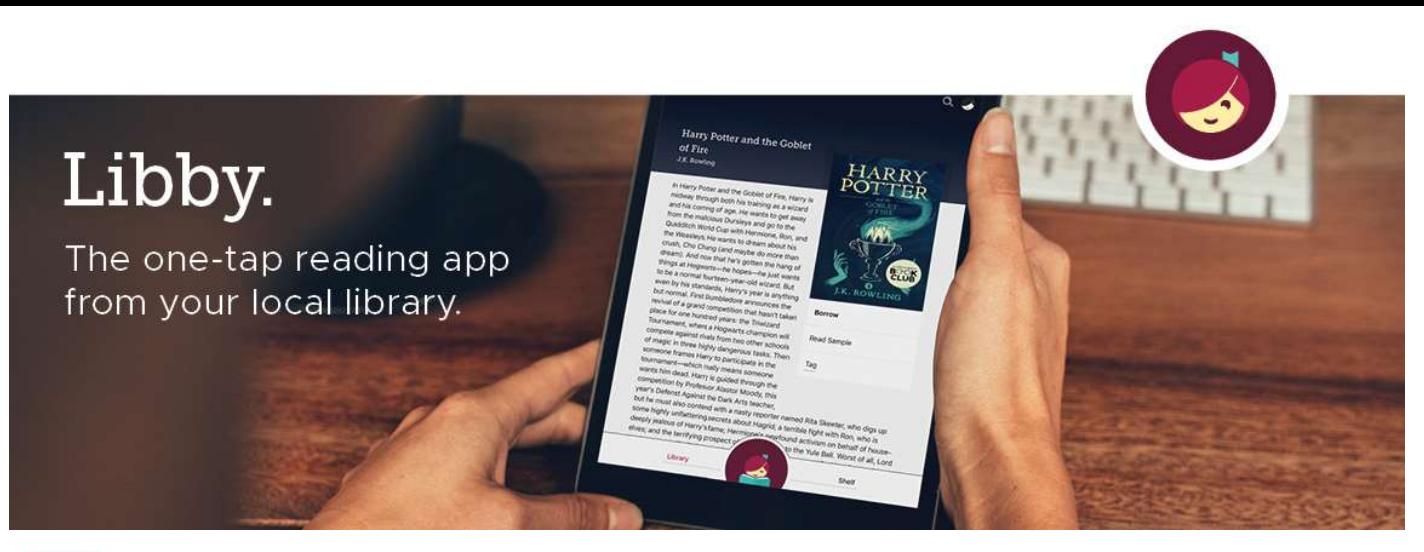

Libby ist der einfachste Weg, um ebooks und Hörbücher der KBL zu entleihen. Libby in Ihrem Browser unter libby.com verfügbar.

Mit einem gültigen Ausweis der KBL können Sie gleichzeitig bis zu 20 ebooks und Hörbücher ausleihen.

# Erste Schritte mit Libby

### Schritt 1

Installieren Sie die Libby-App aus dem App-Store Ihres Geräts.

### Schritt 2

Folgen Sie in Libby den Eingabeaufforderungen, um Ihre Bibliothek zu finden und melden Sie sich mit Ihrem Bibliotheksausweis an (Benutzernummer und Passwort).

## Schritt 3

Durchsuchen Sie die Sammlung Ihrer Bibliothek und leihen Sie einen Titel aus.

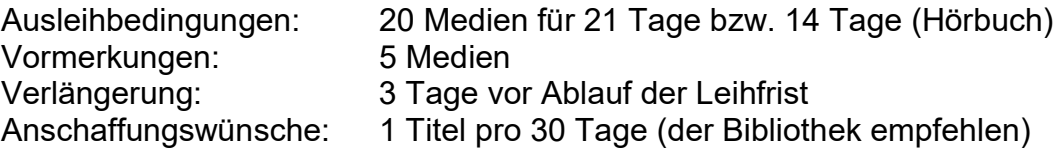

## Schritt 4

Die ausgeliehenen Titel erscheinen unter Regal und werden automatisch in die App heruntergeladen, wenn Sie mit einem Wlan verbunden sind. Im Menu (Libby Symbol oben rechts) können die Downloadeinstellungen angepasst werden.

#### Von den Ausleihen:

- Tippen Sie auf Buch öffnen und beginnen Sie mit dem Lesen in Libby.
- Tippen Sie auf Hörbuch öffnen, um mit dem Anhören oder Lesen dieses Titels zu beginnen.
- Tippen Sie auf Ausleihe verwalten, um Optionen wie Verlängerung und Rückgabe anzuzeigen.

Ein Tutorial und mehr Infos zu Libby finden Sie auf overdrive-hilfe.de.

Für Anschaffungsvorschläge, Fragen oder technische Probleme wenden Sie sich bitte an aubora.support@bl.ch (Dienstag - Freitag).

Anmeldung Sprechstunde in der KBL (mit dem eigenen Gerät): Mail an **aubora.support@bl.ch** oder online http://www.kbl.ch/online-Angebote